# smarthub

## How To

### **Overview**

SmartHub Web makes it easy for you to pay your bill. You can pay your entire balance due, make a partial payment, or pay a specific amount, for one account or several. You can use a stored payment method, or add additional ones you can use one time or save them for future use.

This document tells you how to do it with SmartHub Web.

### Pay Your Bill

 On the homepage, click the Billing & Payments tab.

Billing & Payments

2. Click the **Billing & Payments** link in the far left menu.

The Billing and Payments screen appears.

- Determine the amount you wish to pay and select the corresponding item:
  - Total Due: The default selection that will automatically be checked.

| Make a Payment<br>\$168.05 | Total Due Past Due                              |
|----------------------------|-------------------------------------------------|
|                            | <ul> <li>Past Due</li> <li>Other Amt</li> </ul> |
| \$168.0                    | )5 Pay Now »                                    |

- **Past Due**: This option allows you to pay only the amount past due and not the amount currently due. This option will not appear if you do not have a past due amount.
- Other Amt: This option allows you to set the amount of your payment. Click the Make a Payment field and enter the amount you want to pay.

4. Click the **Pay Now** button.

The Payment Summary page appears.

| Accounts                                             |                                |          |
|------------------------------------------------------|--------------------------------|----------|
| Account<br>Hometown                                  | Amount<br>Past Due             | Payment  |
| 3410060900<br>700 KIERAN DR, LAKE SAINT LOUIS,<br>MO | \$8.05                         | \$168.05 |
|                                                      | Sub Total:<br>Edit Amount »    | \$168.0  |
|                                                      | Convenience F<br>Total Payment | 40.00    |

5. Select a payment option:

#### Pay with a Stored Account

**Note:** This option only appears if there is a payment method already stored.

| Payment Options                            |                                    |  |
|--------------------------------------------|------------------------------------|--|
| Pay with a Stored Account                  |                                    |  |
| Business Checking (Ending in 4567)         |                                    |  |
| 1                                          | Business Checking (Ending in 4567) |  |
| Checking Acct. (Ending in 0000)            |                                    |  |
| Visa (Ending in 0026) Expires: 01/18       |                                    |  |
| I agree to pay the \$3.50 convenience fee. |                                    |  |
| м                                          | lake Payment » Cancel & Go Back »  |  |

a. Select the **Pay with a Stored Account** option.

- Select a stored payment method from the drop down menu. (Credit or debit cards will require you to enter the Card Verification Code.)
- c. If present, click the I agree to pay the \$X.XX convenience fee. checkbox.

SmartHub is a registered trademark of National Information Solutions Cooperative.

# smarthub

d. Click the Make Payment button.

The Payment window appears.

e. Review the payment information and click the Submit button.

### Submit

A confirmation appears indicating your payment was successful.

f. Click the **Close** button.

The Receipt Request window appears.

g. If desired, you can print or email yourself a receipt by clicking the appropriate button.

Print Receipt

h. Click the **Close** button to return to the Billing & Payments screen.

#### Pay with a New Card or Bank Account

a. Select the new payment type option: Pay with a new Credit or Debit Card or Pay with a new Bank Account.

Pay with a new Credit or Debit Card Pay with a new Bank Account

b. If present, click the I agree to pay the \$X.XX convenience fee. checkbox.

c. Click the Make Payment button.

The Payment screen displays.

d. Enter information in the required fields, marked with an asterisk (\*).

How To

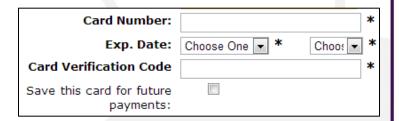

- e. If desired, tap the **Save [payment method] for future payments** checkbox to store this payment method for future use. Rest assured your information is securely stored in accordance with credit card industry data security standards.
- f. Once satisfied with your entries, tap the **Continue** button at the bottom of the form.

A payment confirmation screen appears.

g. Review the payment information and click the **Submit** button.

A confirmation screen appears indicating your payment has been processed.

h. If desired, you can print or email yourself a receipt by clicking the appropriate button.

| E-Mail Address myemail@email.com |  |  |
|----------------------------------|--|--|
| E-Mail Receip                    |  |  |

i. Click the **Close** button to return to the home page.

SmartHub is a registered trademark of National Information Solutions Cooperative.